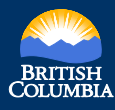

MineralTitles<br>OnlineBC

# Quick Reference Guide to Common Web Mapping

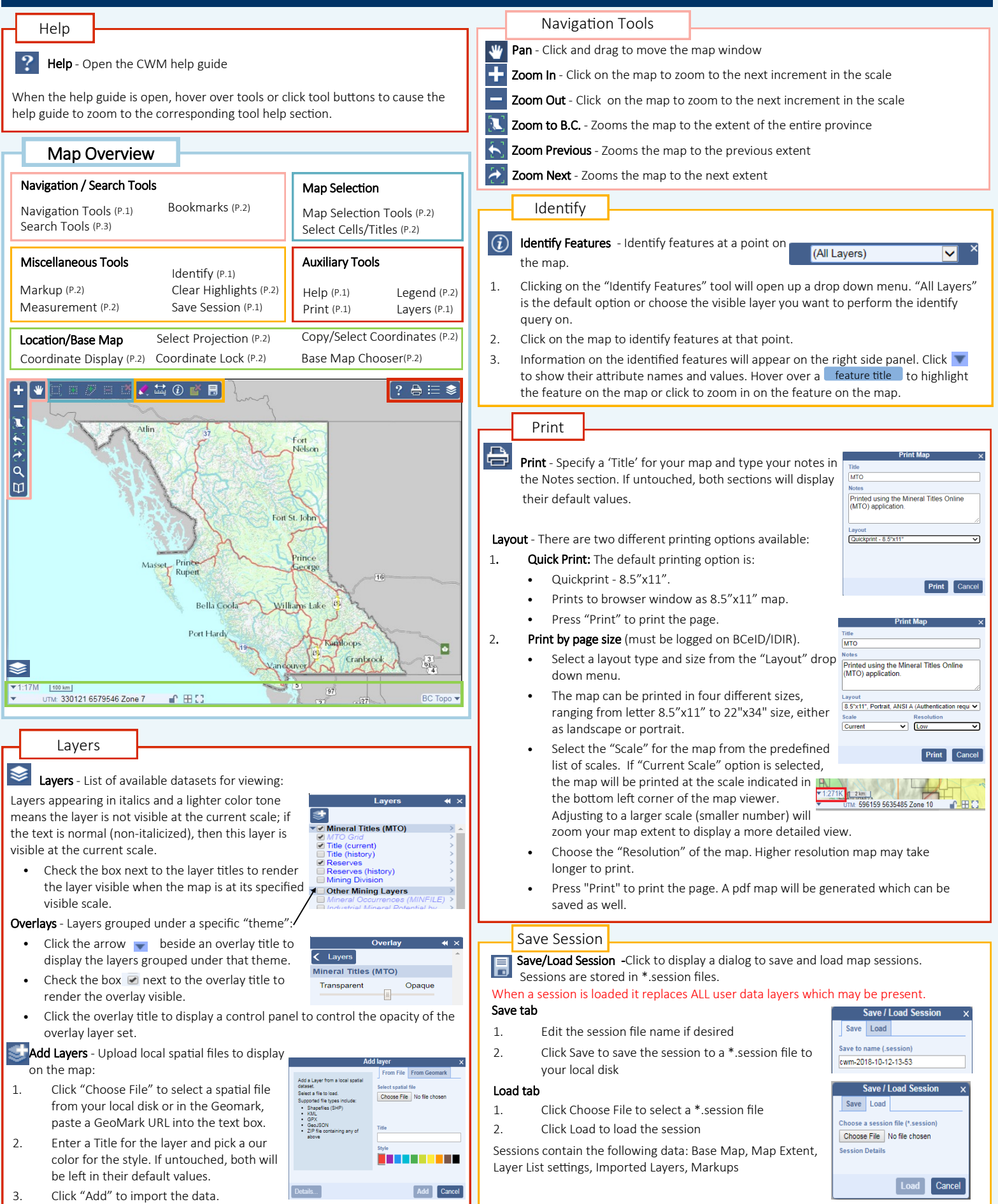

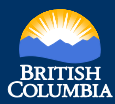

### MineralTitles<br>OnlineBC Quick Reference Guide to Common Web Mapping

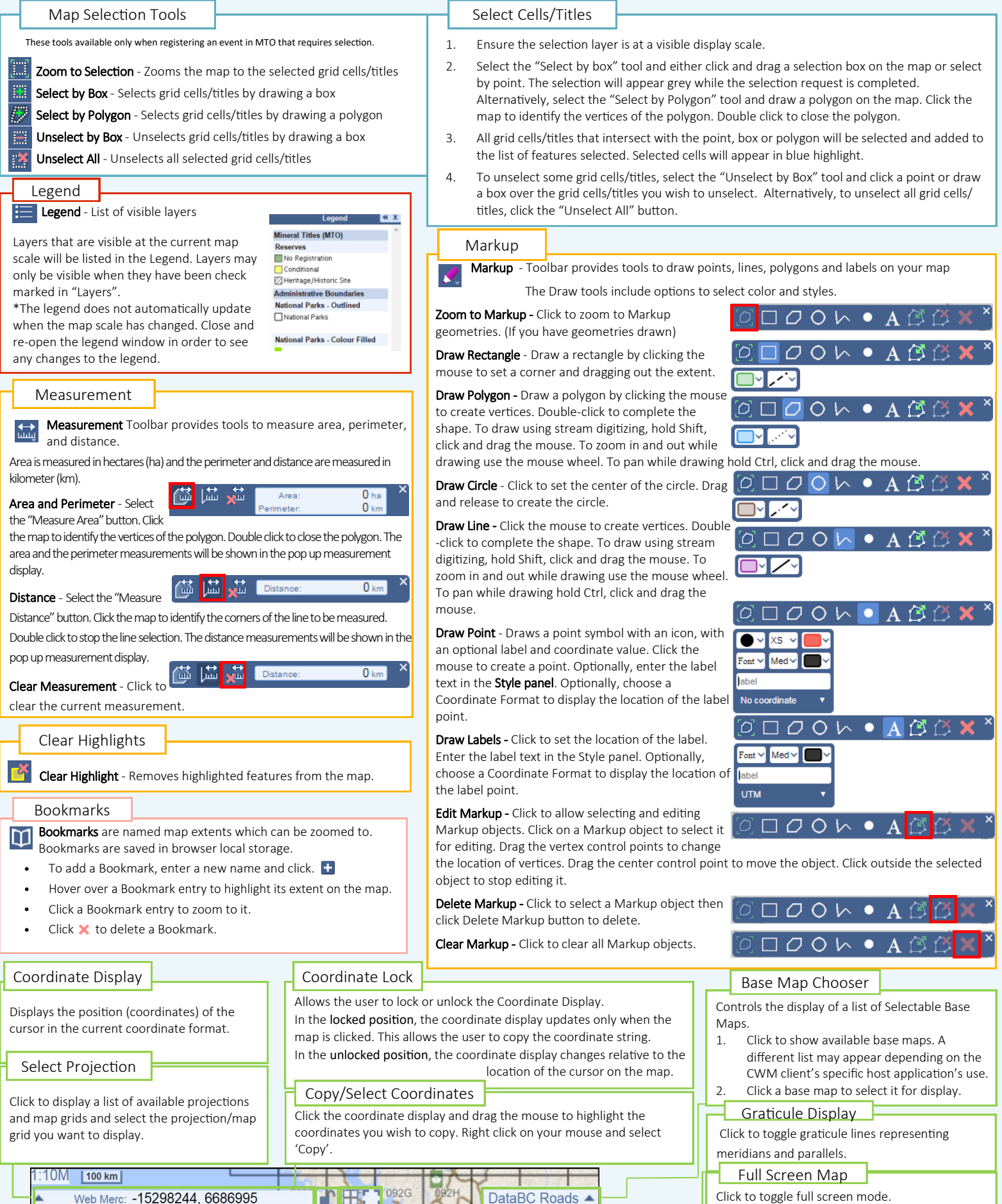

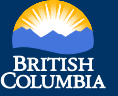

in British Columbia.

Ļ

### **MineralTitles OnlineBC**

## Quick Reference Guide to Common Web Mapping

#### Search Tools

There are two different search tool options available:

Search for Location - Searches for a particular Location **Beer lake** Auto  $\Omega$  address, mapsheet, coordinate or place name Matched 20 lo s as **Place N**a **Bear Lake Bear Lake** 1. Click on the "Location" tab and select one of **Bear Lake** Bear Lake - Community **Bear Lake** 

- 2. Enter your search information in the text box and press "Enter" on your keyboard or click the "Search for Location" button. Q
- 3. A list of possible matches is generated. Hover over the search results to see more information on each result.
- 4. Click on the best option from the list and the map will zoom to that location.
- 5. Close the search window to remove the Locator icon(s) from the map.  $\bullet$
- 6. Click the Clear button to clear the search.

the search options: Auto, Coordinate, Mapsheet, Place Name, Address.

Search by Feature - Searches for features on a single Layer from the list of different available layers, meeting specific criteria using SQL "Where" clause.

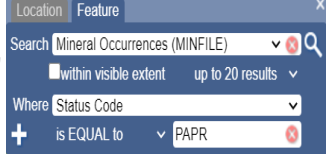

1. Click on the "Feature" tab and; 2. Select from one of the "Search" layer

options: MTO, Other Mining Layers, Crown Land Layers (Tantalis), Administrative Boundaries, First Nations Layers, Private Land Layers, Other Resource Layers and Base Maps.

3. Check the "within visible extent" option, if the area of interest is the current map extent. You can also choose to display from 20 up to 200 results at a time.

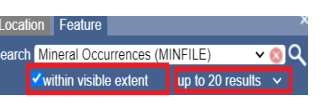

- 4. Select attribute from the "Where" drop down menu and then choose a comparison operator (default is set as "is Equal to" ) and enter unique value to be searched for.
- 5. More than one search criteria can be added using the plus icon.  $\pm$ 
	- Criteria's can be removed using the minus icon.  $\blacksquare$
- 6. Click on the search tool to display the results.  $\mathbf{Q}$
- 7. A list of possible matches is generated and will appear on the right side panel. Hover over the search results to see more information on each result:
	- Clicking on the layer name will show an overview of all the features on the map.
	- If you choose a feature from the search results, it will zoom in, to the selected feature.
- 8. Close the search window to remove the Locator icon(s) from the map.
- 9. Click the Clear button on the "Search" tab, to clear all the searches.